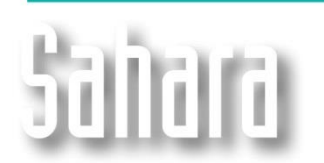

**NFWS** 

Available since version 3.2.452

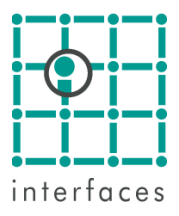

## **Forecast exercises**

This tool, accessible from **Tools > Forecast exercises**, enables to visualize production forecasts for several drilling and workover schedules.

The different alternatives are grouped by exercises, which have well types associated to drillings and/or workovers.

The type wells belong to each exercise, and an exercise can have more than one schedule alternative. The idea of this is to analyze drilling campaigns along time and having into account changes that may occur.

Each exercise will have a group of type wells, identified by their names and rates for each production phase, all of them in a T0 timescale. Furthermore, each alternative will have a drilling and/or workover schedule for wells, all of them associated to one of the corresponding type wells.

This window can be operated in three different modes: **Exercises**, **Exercise** and **Alternatives**.

The upper section of the window is common to all three modes, except for the toolbar. In this section, all the exercises in the project and their alternatives are arranged in a tree. By clicking on any of the nodes in the tree, the user could go through the several exercises and schedules. This will generate changes in the other sections of the window.

## **Exercises Mode**

This mode allows creating new exercises.

There is also a panel to assign the factors to be applied to the well type rates according to the reserves factor. These factors may be applied to the well type production to be compared with the real production.

## **Exercise Mode**

The window looks like this when the focus is on a particular exercise. There are three separate sections.

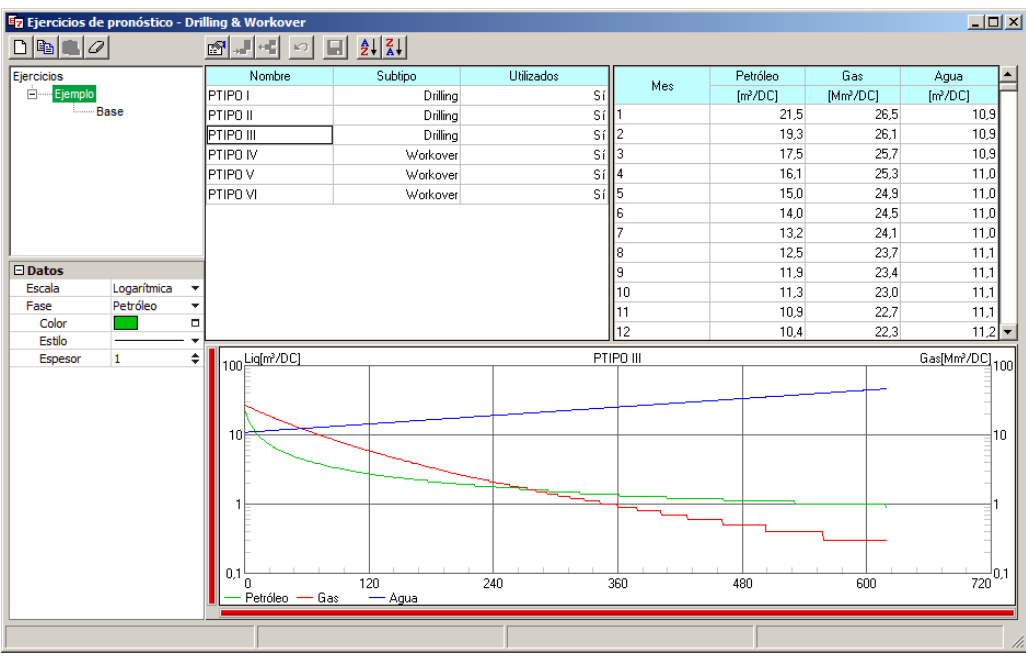

The first section shows the selected exercise highlighted in green in the tree.

The second section contains two tables and one plot. The left side table shows the type wells' name, the subtype and if it is used or not in some alternative. The right side table and the plot display the rates of the selected type well.

The third section simply allows to configure the plot's colors and line styles.

## **Alternatives Mode**

The window looks like this when the focus is on a particular alternative. There are five separate sections in this mode.

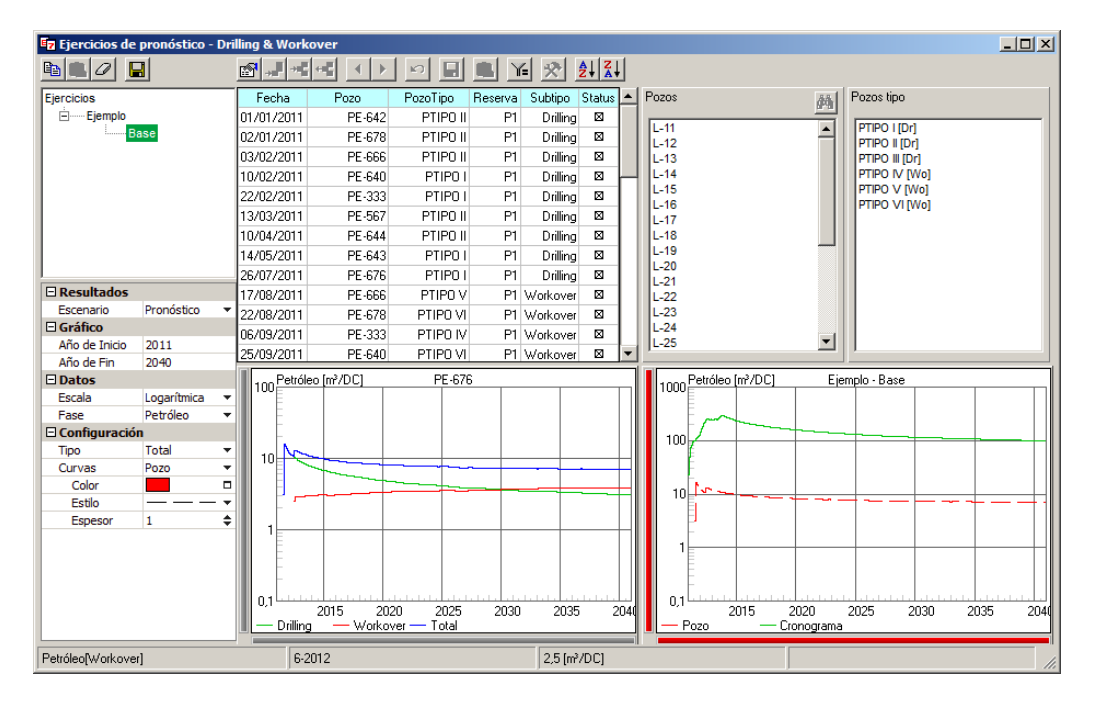

The first section shows the selected alternative highlighted in green in the tree.

The second section displays the drilling/workover schedule in a table. The last column, named "Status", allows performing a sensitivity in the chart where total schedule production is plotted. If this cell is not checked, then the production associated to that well won't be added to the production shown in the right side plot.

The third section displays a list with the wells involved in the schedule for the selected alternative and a list with the type wells available in the correspondent exercise. Type wells show, at the end of its name between brackets, the type well's subtype.

Fourth and fifth sections are linked. The first one includes two plots and the second one allows configuring both of them, so their look changes depending on which one is the active plot. The left side plot displays the selected well's rates for the configured phase. The right side plot shows both the selected well's rates and the total schedule production for the selected phase.

While using the window in this mode, a button in the toolbar allows saving the rates for the involved wells in a forecast scenario.

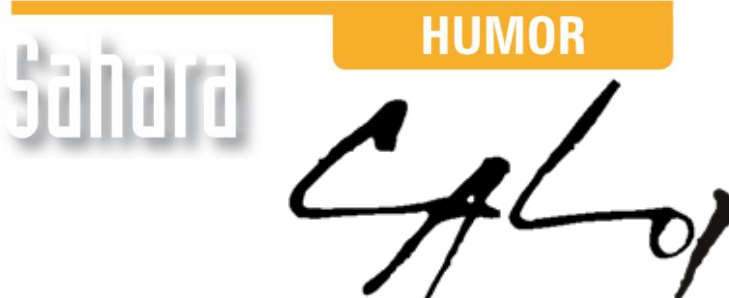

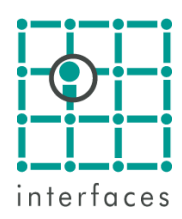

This reproduction is authorized by Caloi

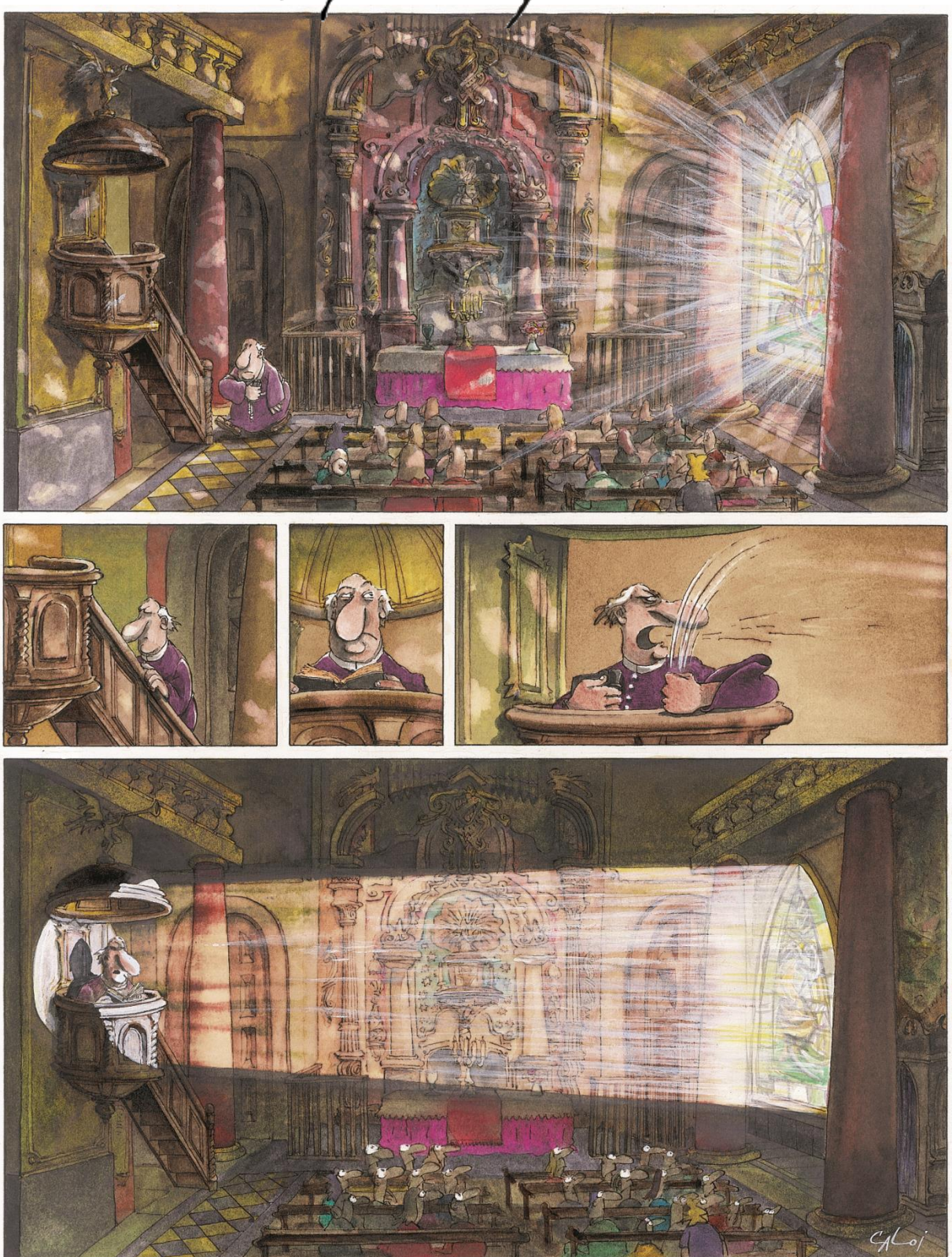

Reproduction forbidden